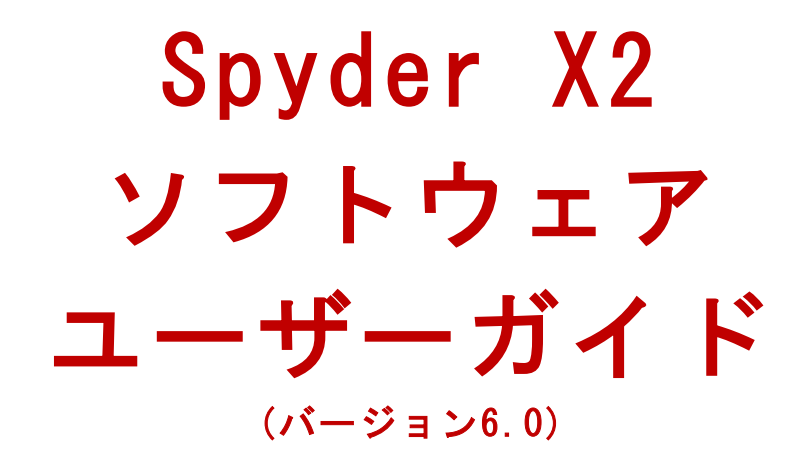

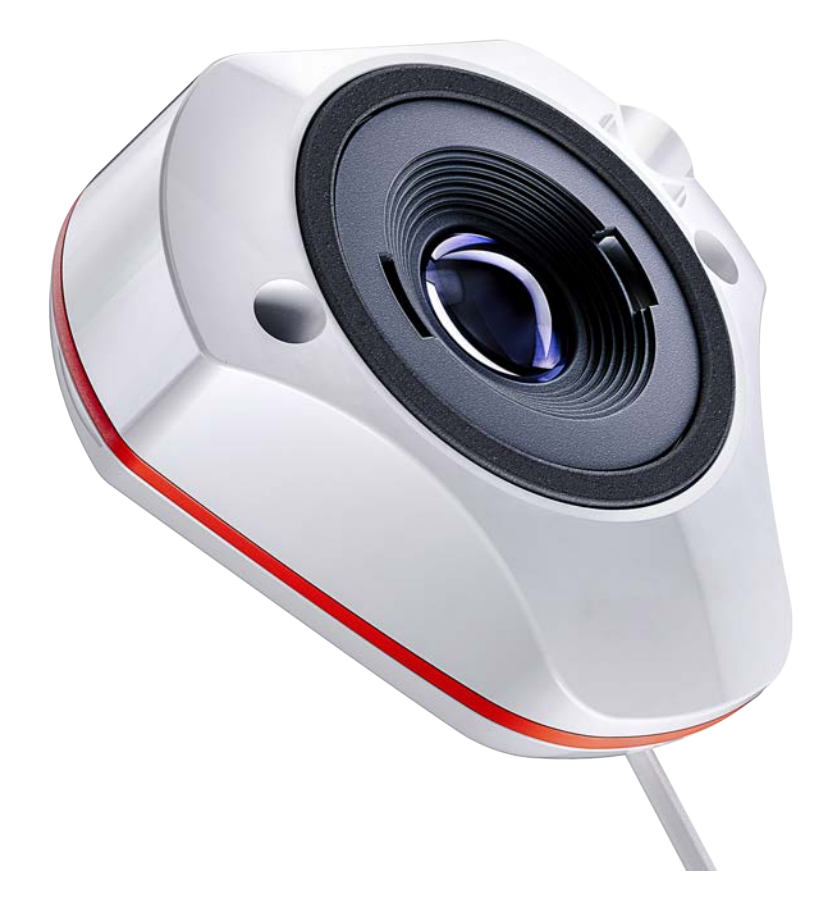

# 目次

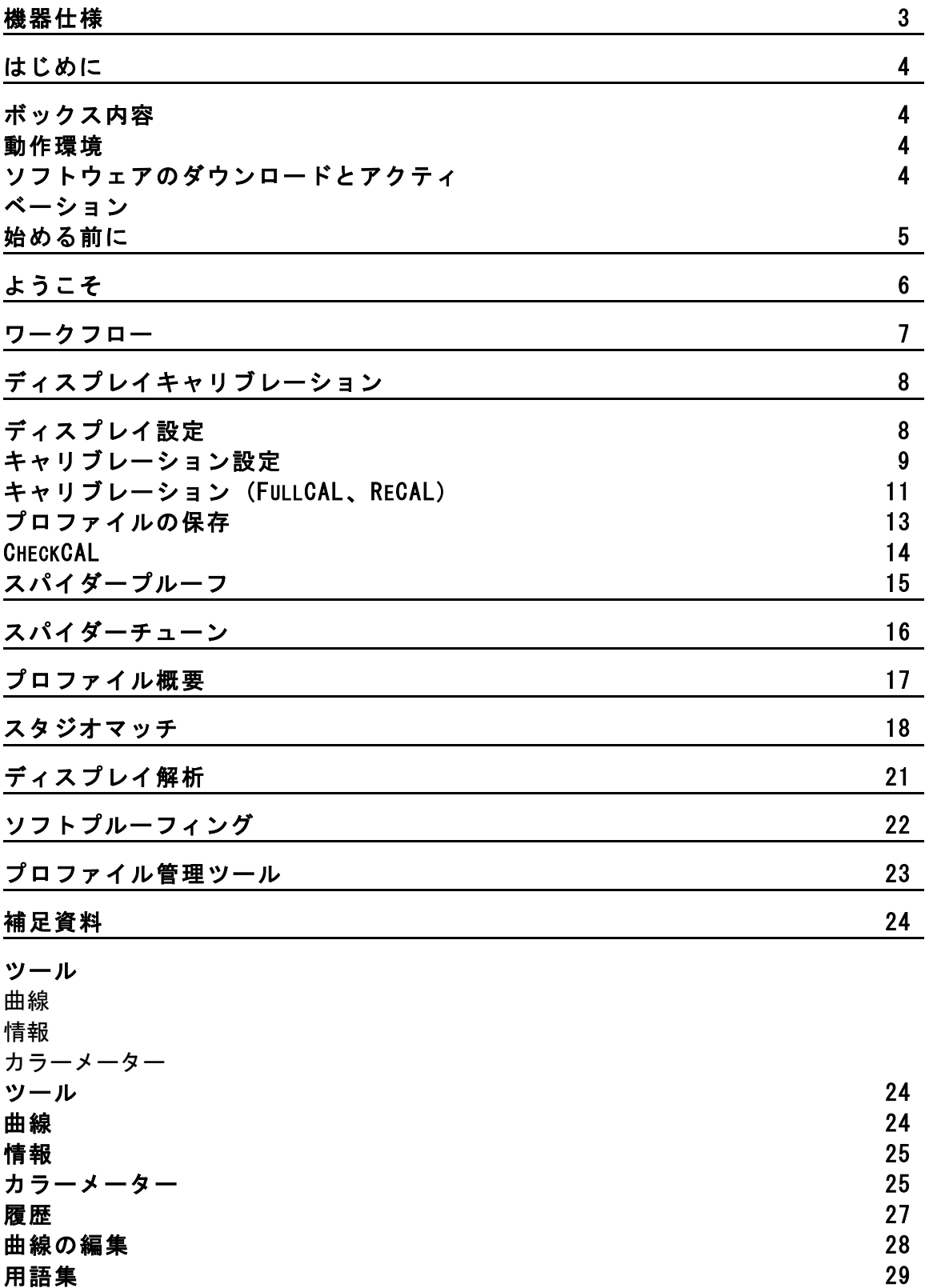

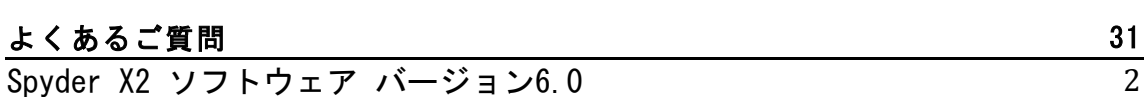

## 機器仕様

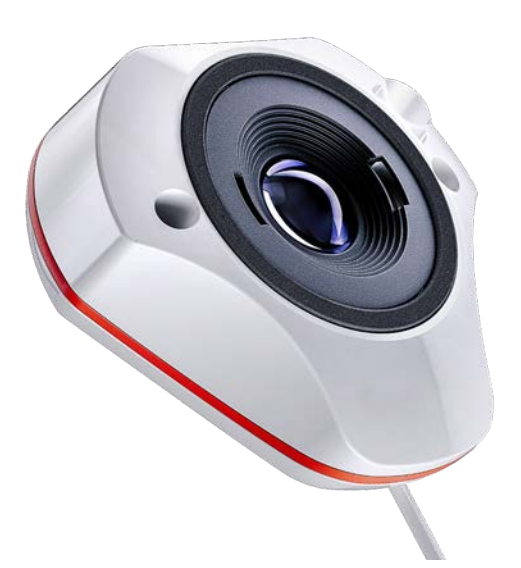

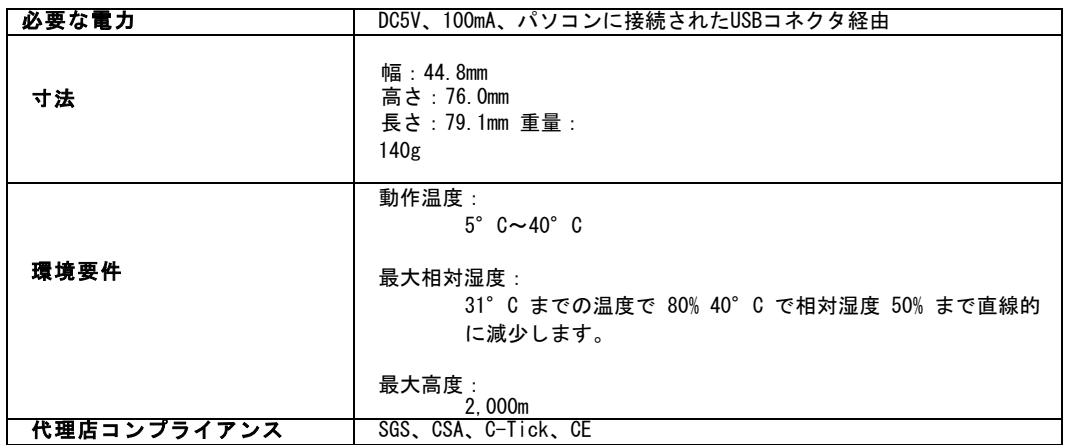

本製品はメーカーが指定した方法で、本書に記載された操作およびメンテナン スの指示に従い、使用されるものとします。メーカーの指定以外の方法で使用 すると、機器の安全性が損なわれる場合があります。

本社:

データカラー社 5 Princess Road Lawrenceville, NJ 08648

製造施設: Datacolor 蘇州 江蘇省蘇州市盛圃路 288番地 中華人民共和国 215021

## はじめに

この度は、モニターキャリブレーター「Spyder X2」をお買い上げいただきあり がとうございます。本書では、Spyder X2 ソフトウェアを使用して、ディスプ レイから最も正確なカラーを得る方法について説明します。

## ボックス内容

- Spyder X2センサー
- シリアルナンバー
- ソフトウェアやサポートリソースへのリンク付ウェルカムカード
- USB-A アダプター

#### 動作環境

- Windows 10, 11 32/64
- Mac OS X 10.14, 10.15, 11 (Big Sur), 12 (Monterey), 13 (Ventura)
- モニター解像度1280x768以上、16ビットビデオカード (24ビット推 奨)、1GBの空きRAM、500MBの空きハードディスク
- ソフトウェアダウンロードのためのインターネット接続環境
- USB-CまたはUSB-Aポート

## ソフトウェアのダウンロードとアクティベーション

ソフトウェアをhttp://goto.datacolor.com/getspyderx2からダウンロードし、 ファイルを開いてインストールしてください。

Spyder X2をコンピュータのダイレクトポートに差し込みます (キーボード、ハ ブ、延長ケーブルではありません)。お使いのパソコンにUSB-Cポートがない場 合は、付属のUSB-Aアダプターをご利用ください。このケーブルはSpyder X2と コンピュータの間で電力と通信を供給します。

Spyder X2アプリケーションを開き、画面の指示に従ってソフトウェアをアクテ

ィベートします。注:シリアル番号は、Spyder X2 ボックスのセンサーの下に

#### 記載されています。

他のマシンでのアクティベーション後、ライセンスコードが提供されます。紛 失したライセンスコードを復元するには、Datacolor Spyderのサポートに連絡 してください。

# 始める前に

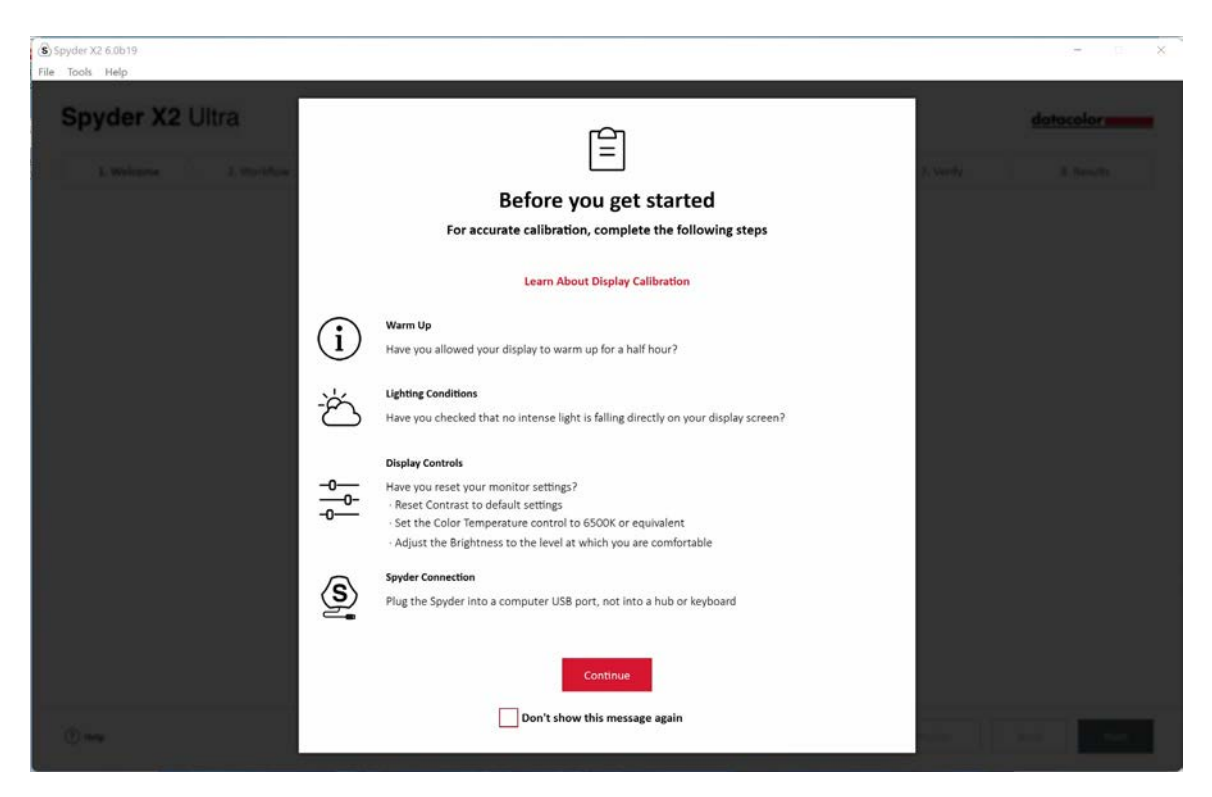

最初の画面では、キャリブレーションを開始する前に、コンディションの注意 事項を確認することができます。

- ウォームアップ キャリブレーションを行う前に、ディスプレイの電源が30分以上入っている ことを確認してください。
- 照明の条件 キャリブレーションに悪影響を及ぼす可能性があるため、ディスプレ イに直接光が当たらないようにしてください。
- ディスプレイ制御 コンピュータにこれらのコントロールがある場合は、デフォルト設定または 同等の設定にし、自動輝度機能を停止してください。
- Spyderの接続 Spyder X2がコンピュータのダイレクトポートに接続されていることを 確認します。キーボード、ハブ、延長ケーブルのポートを使用すると、 デバイスが適切なデータフローを得ることができなくなる可能性がある ため、使用しないようにしてください。

これらの手順が完了したら、続行をクリックします。

# ようこそ

何をしたいかを選んでください: ディスプレイのキャリブレーション (1)また はソフトプルーフィング

(2)。選択した項目をクリックし、次へをクリックします。

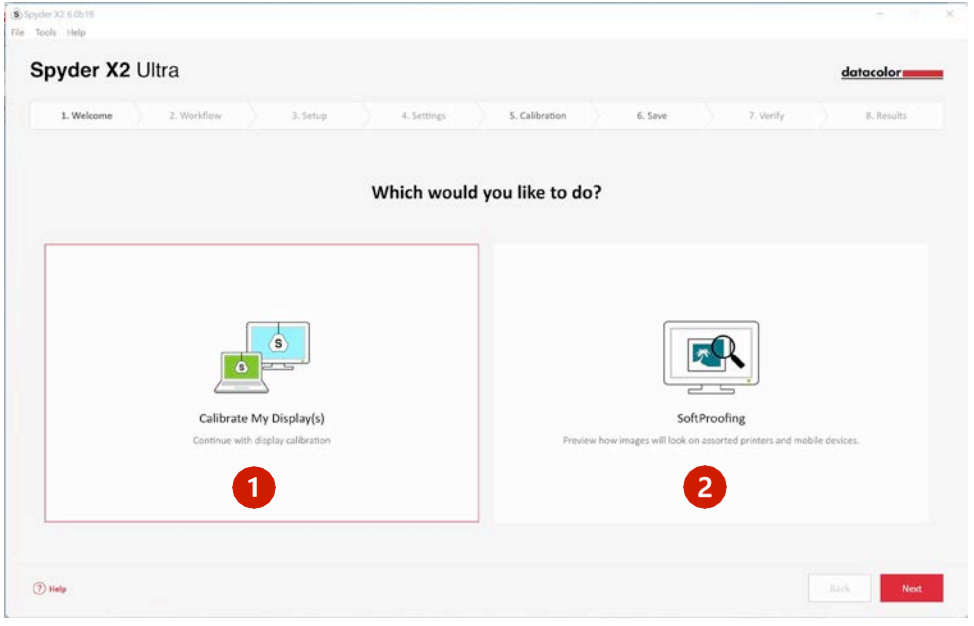

# ワークフロー

ワークフローを選択します: ディスプレイキャリブレーション (1)、スタ ジオマッチ (2)、ディスプレイ解析 (3)のいずれかを選択します。選択した 項目をクリックし、次へをクリックします。

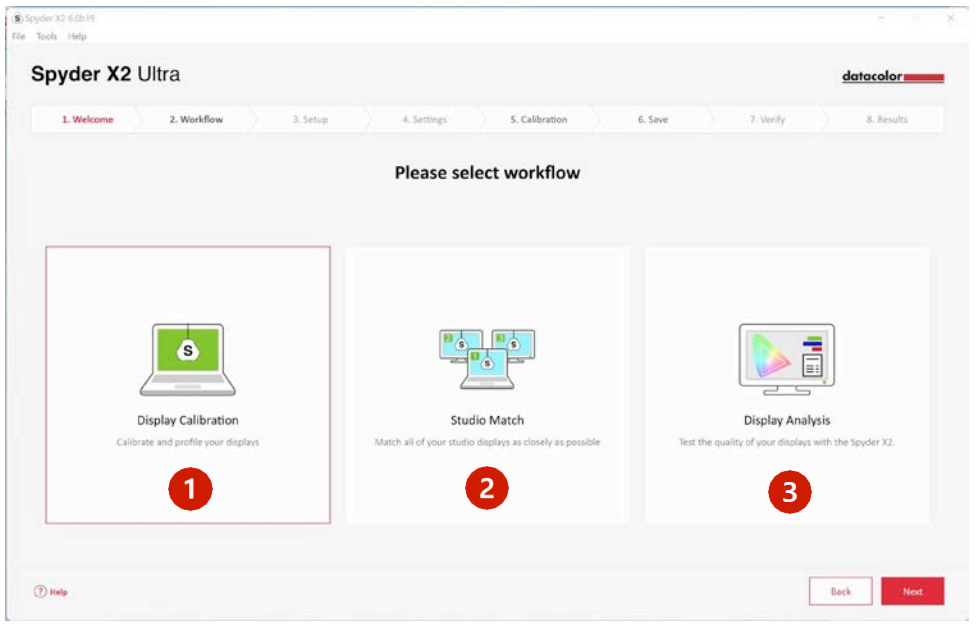

# ディスプレイキャリブレーション

## ディスプレイ設定

コンピュータに複数のディスプレイが接続されている場合は、ドロップダウン メニューからキャリブレーションを行うディスプレイを選択します。ソフトウ ェアは自動的に選択したディスプレイに移動します。

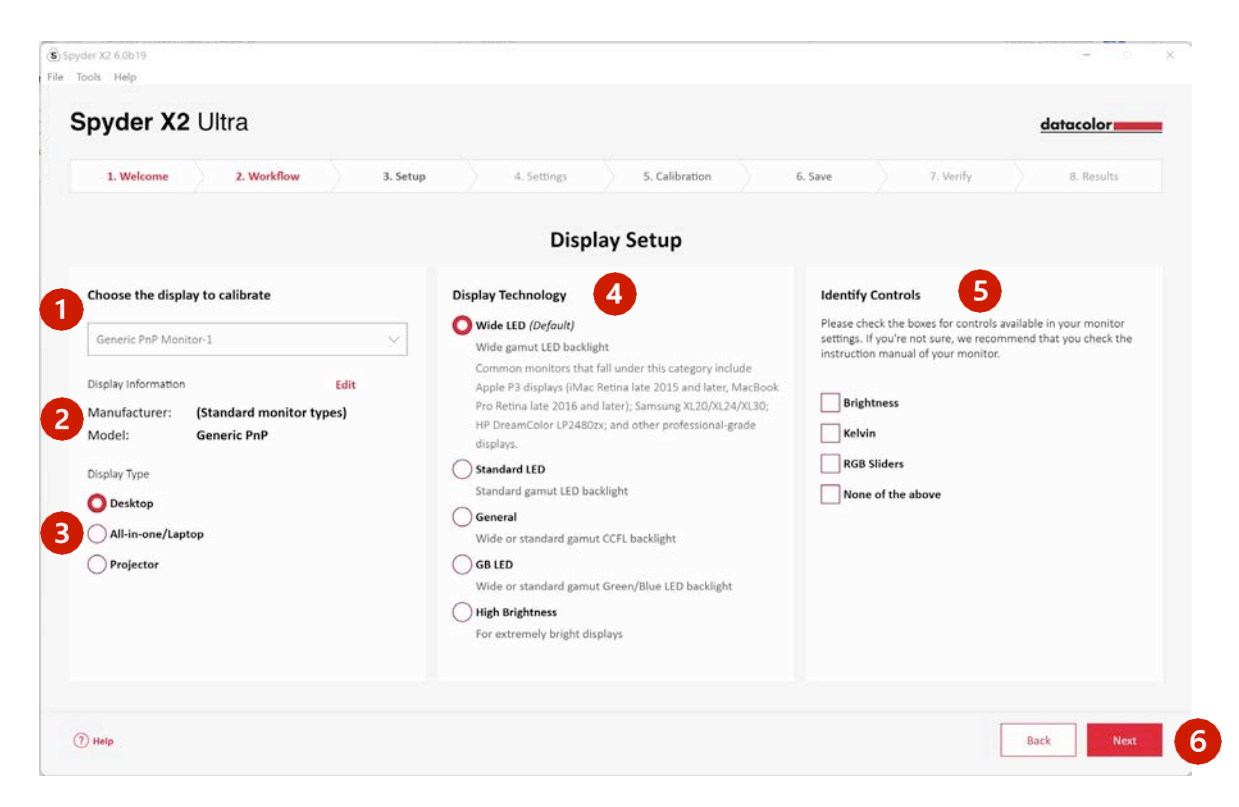

ディスプレイ情報 (2) が正しいことを確認します。そうでない場合は、編集を クリックして情報を変更してください。

ディスプレイ情報 (3) が正しいことを確認します。そうでない場合は、正しい記 述をクリックしてください。

お使いのモニターに最も適したディスプレイテクノロジー (4) を選択して ください。各オプションをクリックすると、各バックライトの種類についての 詳細な説明が表示されます。

モニターで調整可能なコントロール (5) を識別して選択するか、該当なしを 選択します。

必要な項目をすべて選択したら、次へ (6) をクリックします。

## キャリブレーション設定

#### キャリブレーションタイプ

このディスプレイを初めてキャリブレーションする場合は、自動的にフルキャ リブレーションが選択されます。その後のキャリブレーションでは、FullCAL、 ReCAL、CheckCALのいずれかを選択することができます。

FullCAL (フルキャリブレーション) は、パッチ測定の一連の流れをすべて使って 画面をキャリブレーションします。

ReCAL ( リキャリブレーション ) は、パッチ測定のサブセットシーケンスを使 用して、以前に作成したFullCALを更新します。

CheckCAL (チェックキャリブレーション) は、現在のキャリブレーションの精度 を評価するものです。

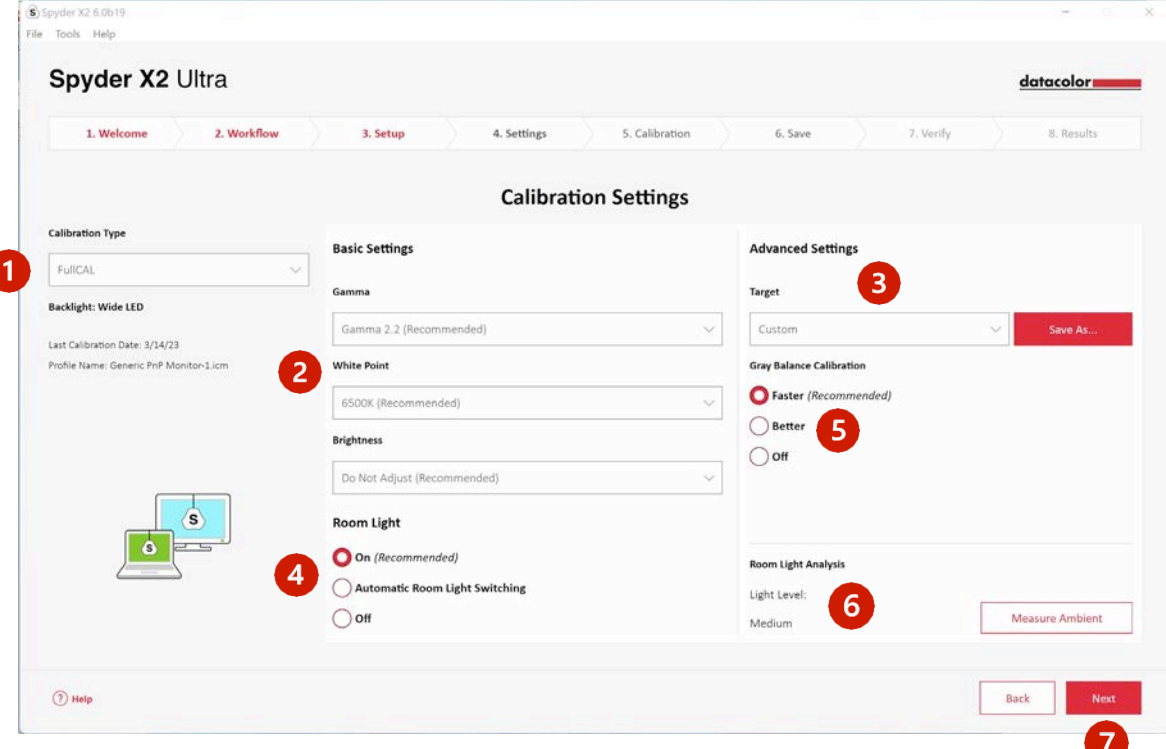

ガンマ、ホワイトポイント、輝度の設定をドロップダウンメニュー (2) か ら選択するか、その他を選択して独自の値を入力します。また、業界標準に基 づいたターゲット (3)の設定をドロップダウンメニューから選択すると、これ らの設定が変更されます。

お部屋の照明レベルに応じてディスプレイの輝度を適切に設定するため、ルー ムライト (4) を測定するかどうかを選択します。オンを選択すると、部屋の 明るさの変化を検知したときに、通知を促します。ルームライト自動切り替 え\*を選択すると、複数のプロファイルが作成され、部屋の明るさが変化したと きにソフトウェアが自動的に切り替わります。

Spyder X2 ソフトウェア バージョン6.0 9

なお、どちらのオプションも、光の変化を検知するために、Spyder X2センサーをコ ンピュータに接続する必要があります。

グレーバランスキャリブレーション (5) を行うかどうかを選択します。ク イックは、キャリブレーションに必要な最低限のグレーバランスを行います。 充分は正確なキャリブレーションを行うために、より多くのターゲットパッチ を測定することでグレーバランスを繰り返し行います。オフは、フロントプロ ジェクターをキャリブレーションする場合にのみ使用してください。

また、室内光分析 (6) で現在の環境光を測定するオプションもあります。

選択が完了したら、次へ (7) をクリックします。

ルームライトでオン (前画面) を選択した場合、ソフトウェアが部屋の明か りを読み取ります。Spyder X2を机の上に置き、ディスプレイやSpyder X2に直接 光が当たらないようにしてください。次へをクリックすると、現在の環境光が 測定され、この測定結果に基づく推奨目標設定が行われます。前の画面で選択し た設定を維持するか、これらの推奨設定を受け入れるかを選択します。次へを クリックする。

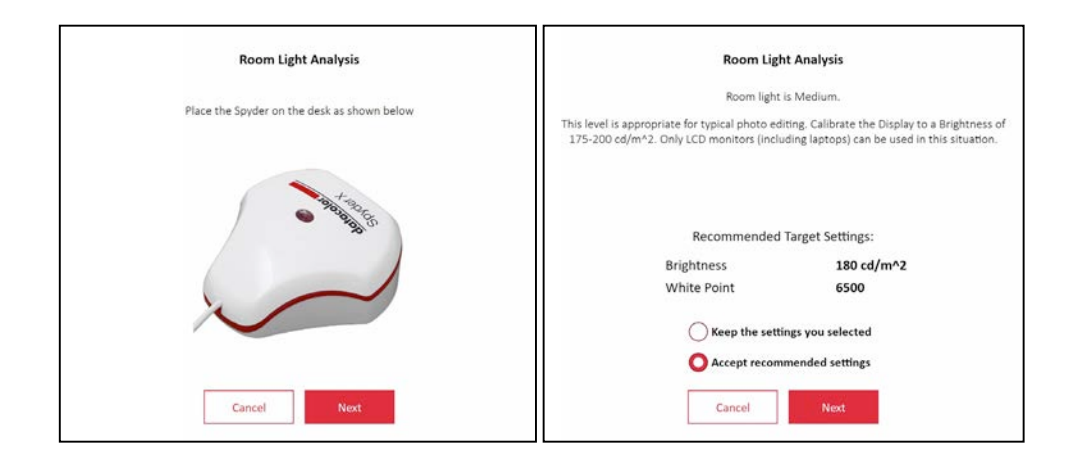

## キャリブレーション (FullCAL、ReCAL)

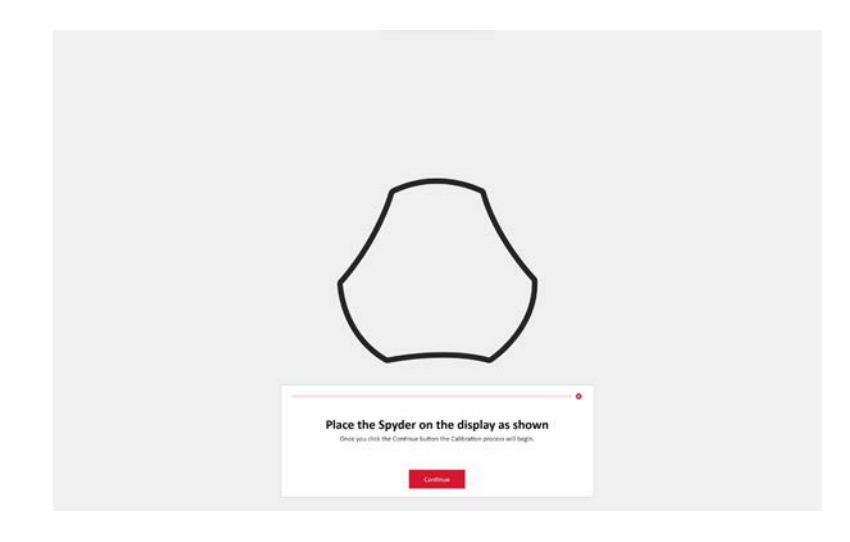

画面の指示に従って、Spyder X2 を画面に配置します。センサーのカバーは、 キャリブレーターが画面に対して平らな状態を維持するためのカウンターウェ イトとして使用されるので取り外してください。

ディスプレイを少し傾けて、本体を固定することなく、画面と本体が密着する ようにすることを推奨します。続行/次へをクリックします。スクリーンにカ ラーパッチが連続して点滅します。

ディスプレイ設定画面で何らかのコントロールを選択した場合、キャリブレー ション処理では、推奨レベル内になるようにディスプレイを調整するよう求めら れます。

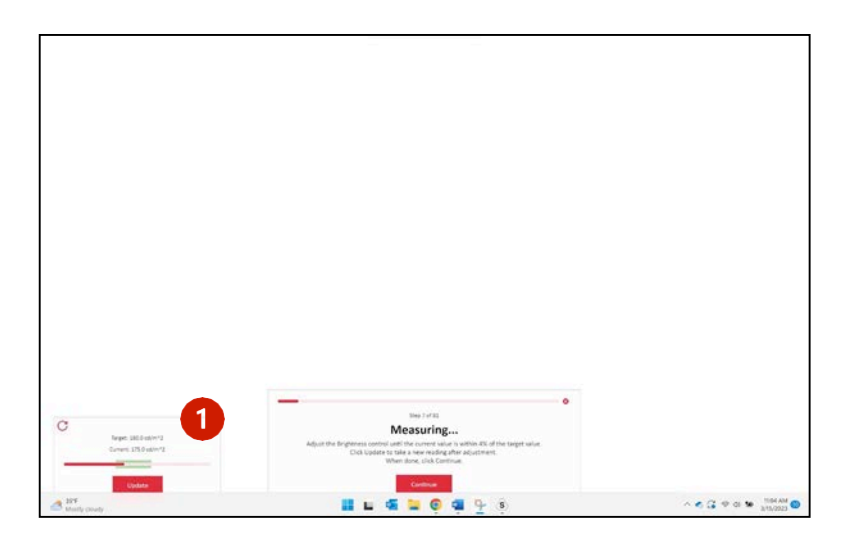

調整を行い、アップデート (1) ボタンを押すと、ソフトウェアに再測定を促 します。この作業を、現在値 (2) が目標値 (3) に限りなく近づくまで繰り 返します。

Spyder X2 ソフトウェア バージョン6.0 12

注:目標値の範囲内に収まらない場合があります。できるだけ近くなるように 調整します。

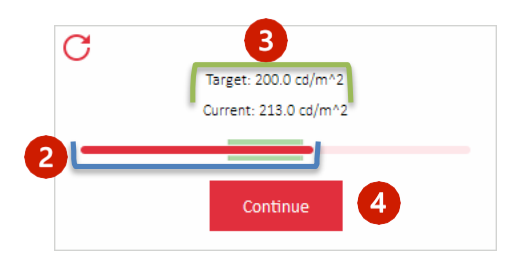

調整が完了したら、続行 (4) をクリックします。キャリブレーシ ョン測定が完了したら、完了をクリックします。

## プロファイルの保存

保存するプロファイルの名前を入力します。ここでは、モニタープロファイル のアーカイブを保存するために最適と考えられるファイル名の例を紹介しま す:

"メーカー\_モデル\_yyyymmdd(日付)\_ver1"

また、ディスプレイのリキャリブレーションを行うタイミングをリマインダー として設定することも可能です (月に1回の実施を推奨)。

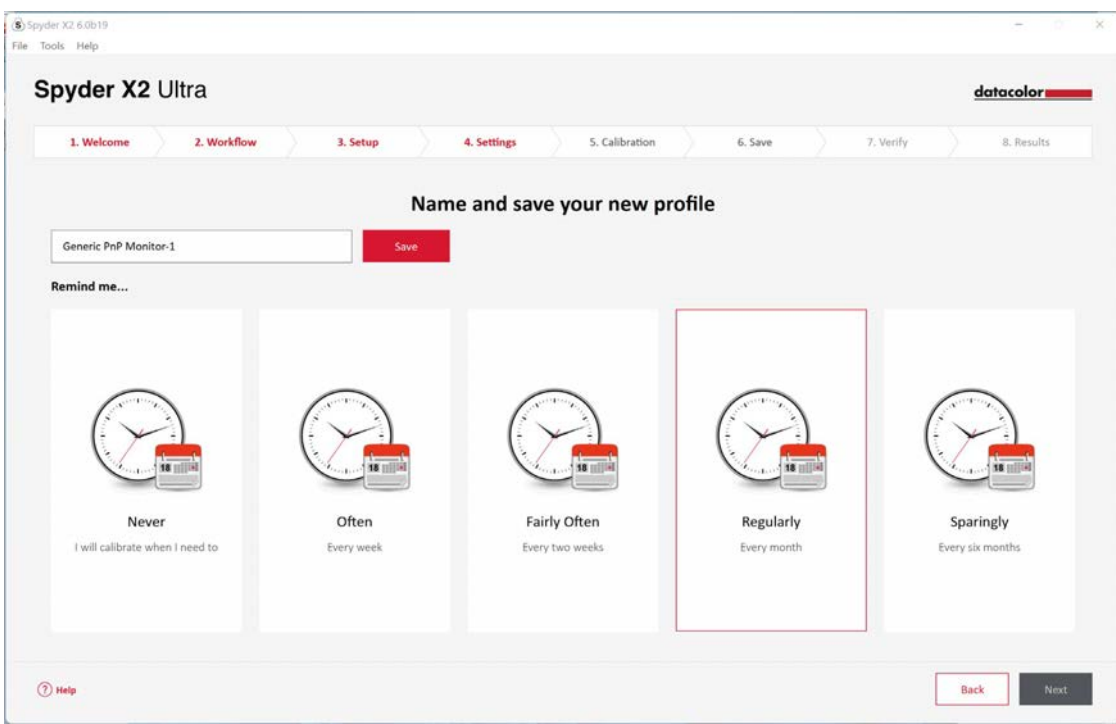

## 保存そして次へをクリックする

## **CheckCAL**

CheckCALを使えば、ディスプレイのキャリブレーションが必要かどうかがすぐ にわかります。画面の指示に従ってSpyder X2を画面に置き、少量のカラーパッ チを測定します。終了後、現在の設定が目標設定と一致しているかどうかを確 認するためのレポートが作成されます。緑色のチェックマークは合格、赤色のX マークは許容範囲外の値であり、リキャリブレーションを推奨することを示し ます。リキャリブレーションまたは次へを選択し、クリックします。

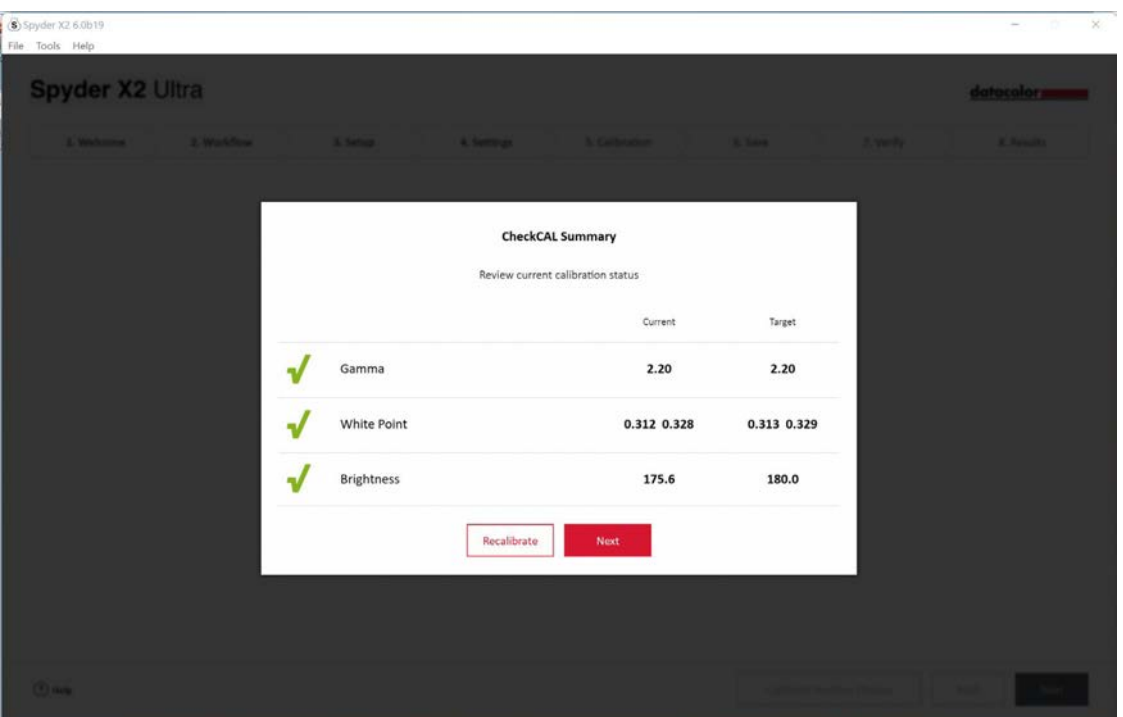

スパイダープルーフ

トグルをクリックすることでキャリブレーション済と 未キャリブレーション (1) を表示し、キャリブレーションの結果を画像を比較 して確認します。

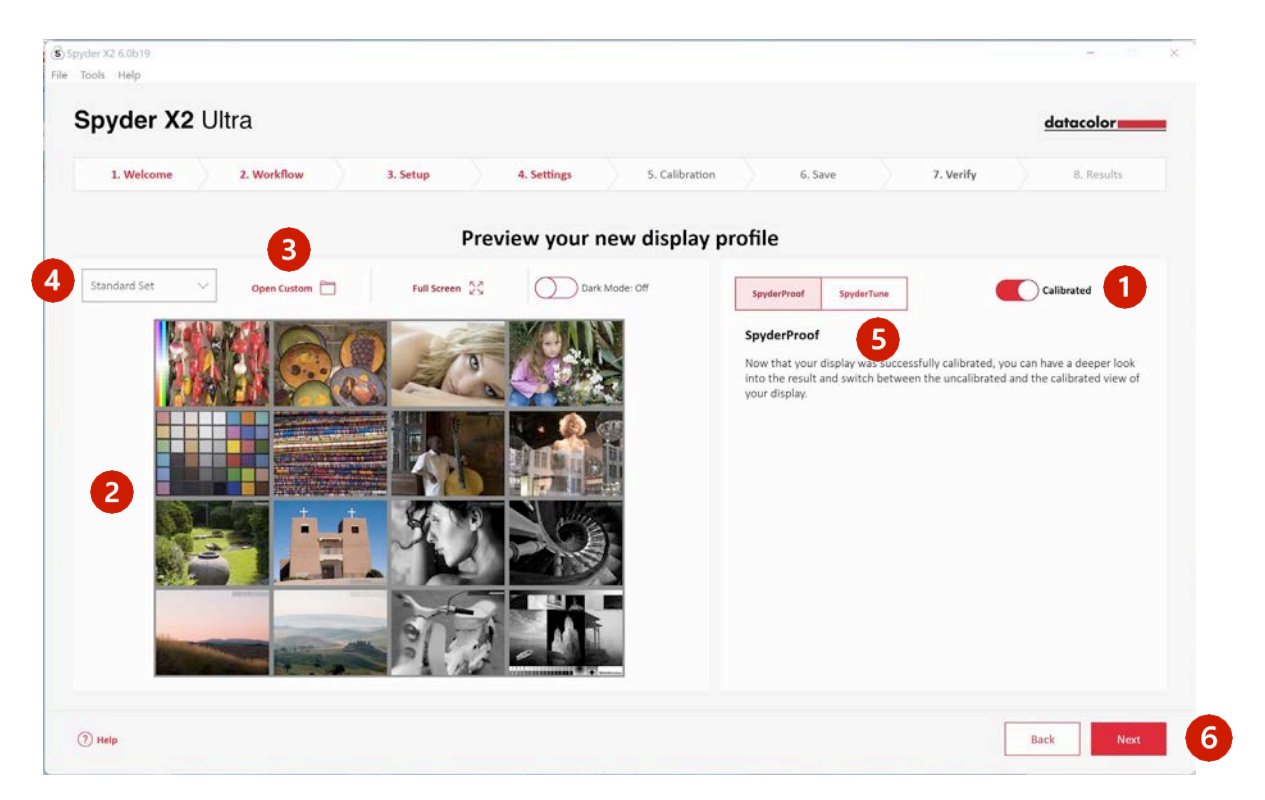

画像をクリックすると拡大表示され、より詳しく見ることができます。

カスタム画像を開く (3) をクリックして、コンピュータのファイルか ら.tiffまたは.jpegの画像を選択して確認します。

ドロップダウンメニュー (4) から選択し、標準セットを切り替えます。 画像またはカスタム画像を使用

することができます。

SpyderTune (5) または次へ

(6) をクリックします。

# スパイダーチューン

これらの設定は、Spyder X2キャリブレーションで行われる正確な補正を変更す るため、異なるバックライト技術を持つ複数のモニターをマッチングさせたい 場合にのみ変更する必要があります。

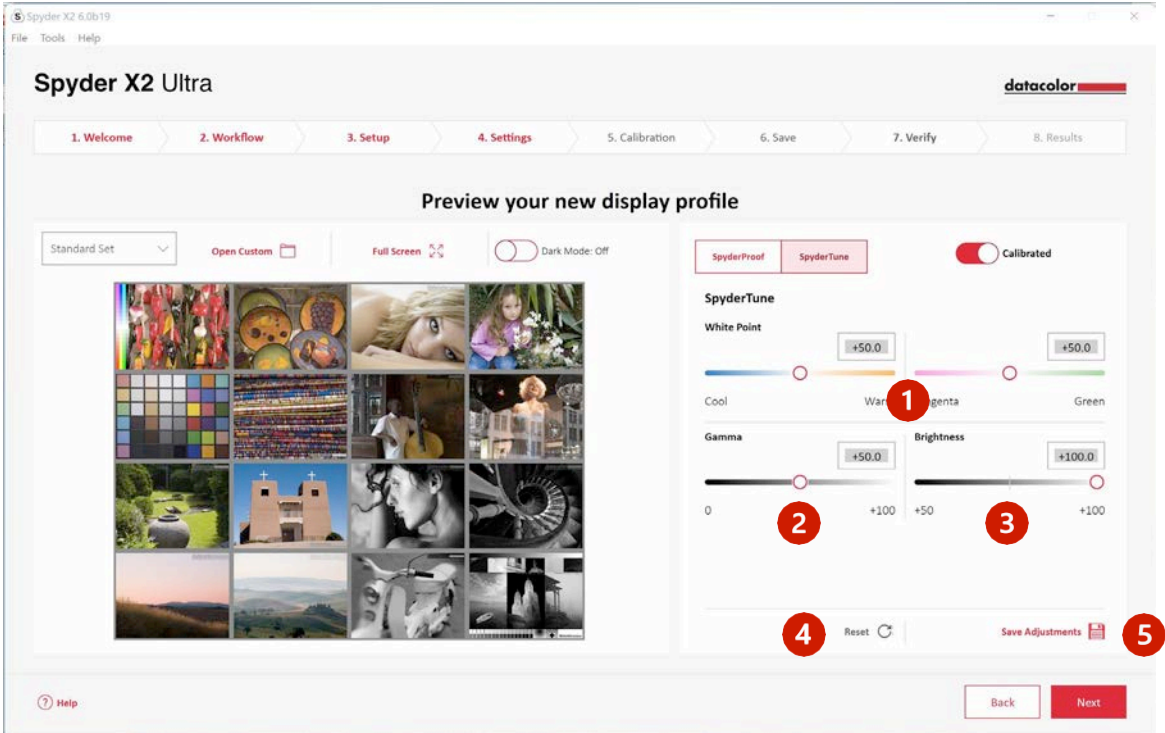

複数のディスプレイを使用していて、それらが異なるバックライト技術や異な るパネルで動作している場合、それらを合わせることは難しく、整合を取るた めに画面を合わせる妥協点が必要になる場合があります。スパイダーチューン は絶対に必要な場合のみ使用してください。

ホワイトポイント (1) の変更が可能です。 (クールからウォーム、マゼンダか ら グリーン)。ガンマ (2) 、輝度 (3) の強弱を変えることも可能です。

より良い表示を標準とし、他の表示プロファイルは標準の表示に合わせてのみ チューニングすることをお勧めします。間違えた場合は、リセット (4) をク リックすると、スライダーをSpyder X2キャリブレーションの最初の状態に戻 すことができます。

調整が完了したら、調整を保存 (5) をクリックします。次へをクリックす

る。

# プロファイル概要

ディスプレイの色域を表示し、業界標準や以前に作成したプロファイルと比較 することができます。

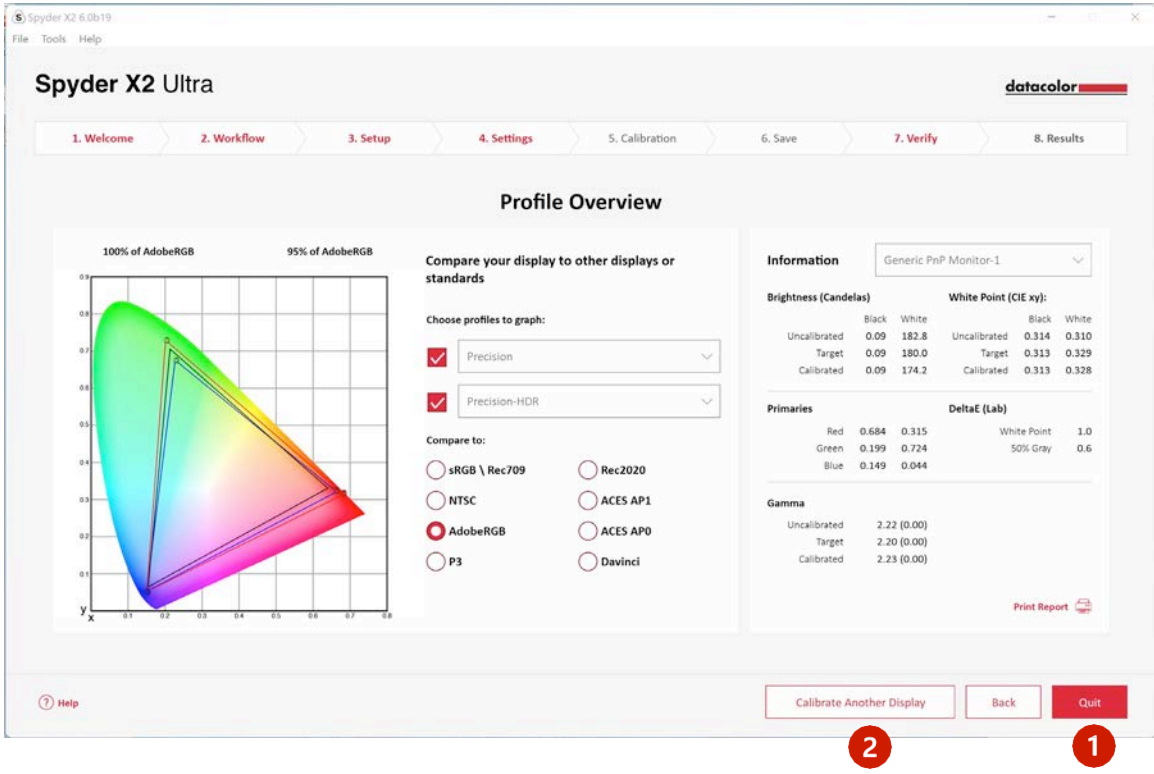

キャリブレーションを完了した場合は終了 (1)、キャリブレーションを行う 別のディスプレイがこのコンピュータに接続されている場合は別のディスプレ イをキャリブレーション (2) をクリックします。

# スタジオマッチ

キャリブレーションでできる限り合わせたいディスプレイを選びます。他のマ シンのディスプレイと合わせる場合は、最低輝度値を入力します。他のマシ ンのキャリブレーションをまだ行っていない場合は、空欄のままにしてくださ い。

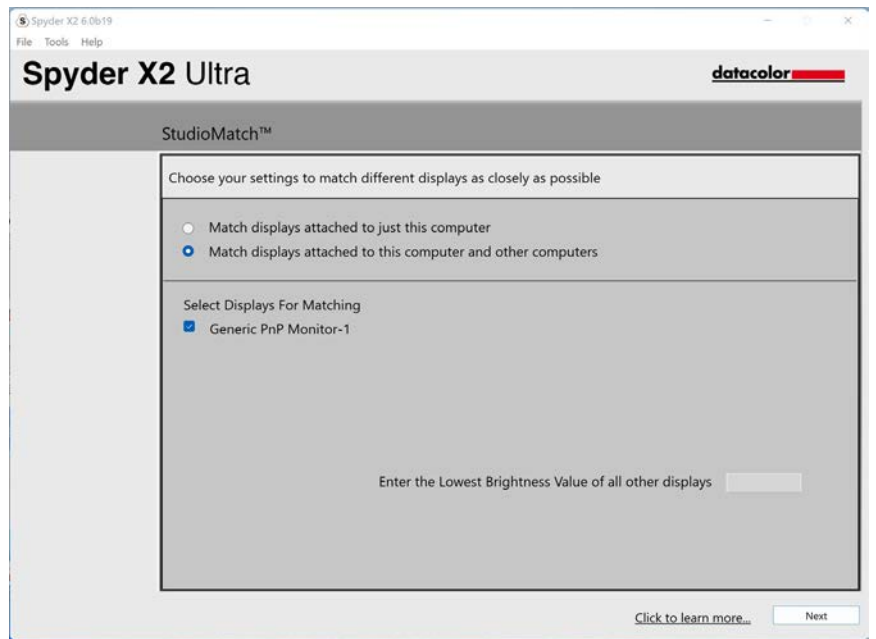

次へをクリックし、指示に従ってSpyder X2を画面上に配置し、接続されたモニ ターの最大輝度を測定します。測定をクリックする前に、輝度が最大に設定さ れていることを確認してください。終了をクリックします。

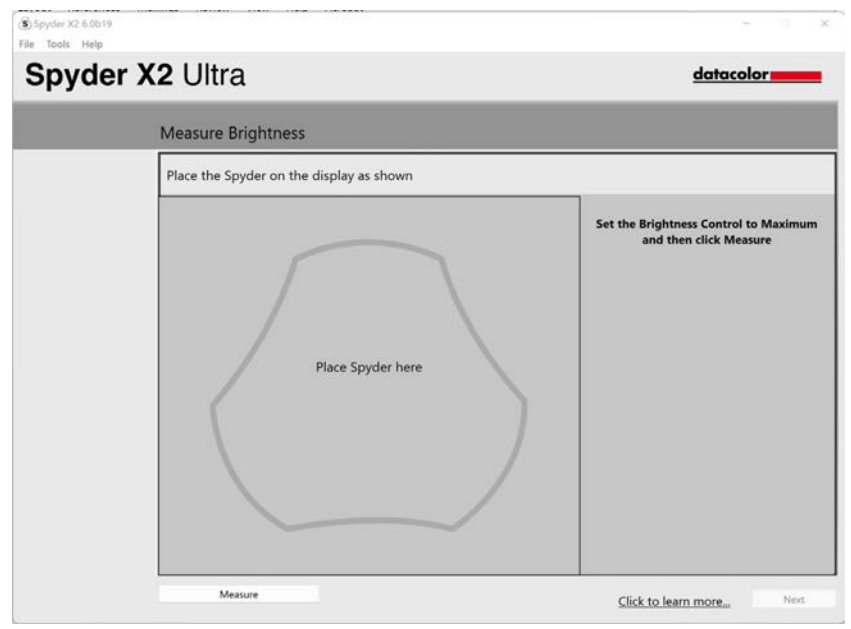

Spyder X2 ソフトウェア バージョン6.0 19

ソフトウェアがお部屋の明るさを読み取ります。Spyder X2を机の上に置き、デ ィスプレイやSpyder X2に直接光が当たらないようにしてください。次へをクリ ックすると、現在の環境光が測定され、この測定結果に基づく推奨目標設定が 行われます。

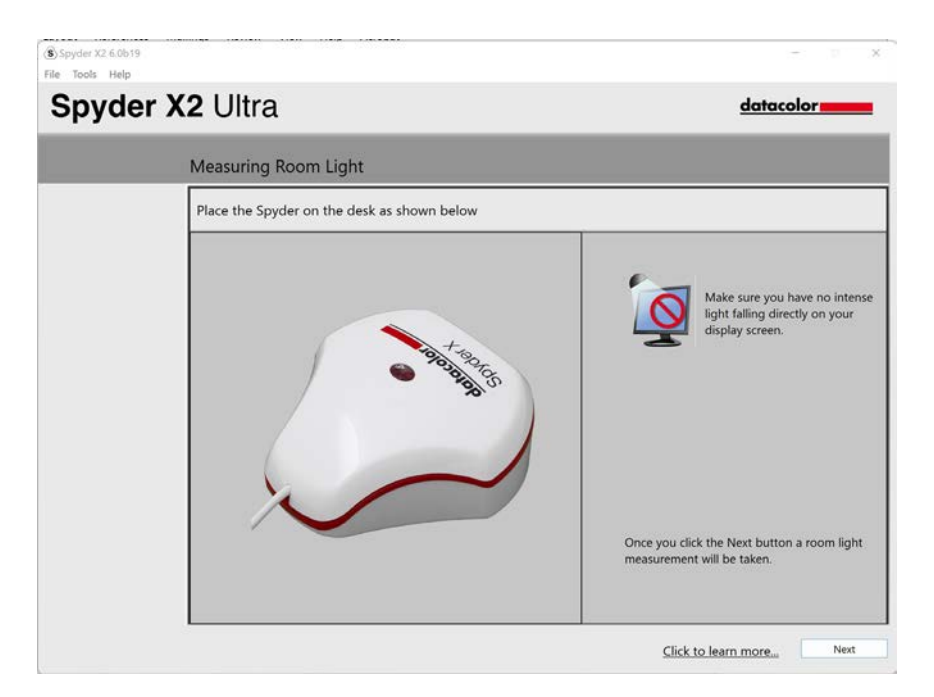

これらの推奨設定を維持するか、ドロップダウンメニューから値を選択することが できます。他のマシンのディスプレイと合わせる場合は、目標輝度の値を覚えてお いてください。次へをクリックする。

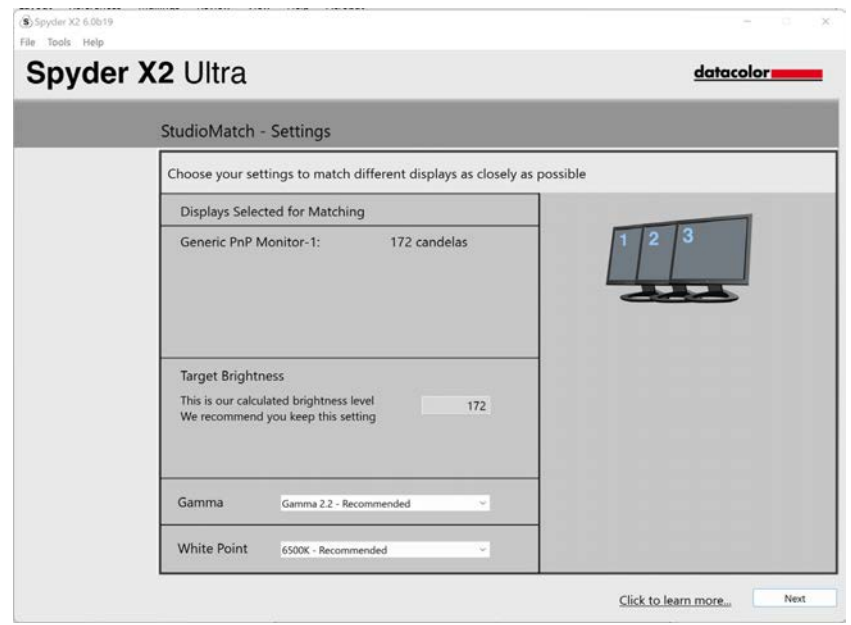

Spyder X2 ソフトウェア バージョン6.0 20

保存をクリックして、ターゲットファイルを作成します。他のマシンからの表 示に合わせる場合に使用する、ファイルの保存先が表示されます。次へをクリ ックする。

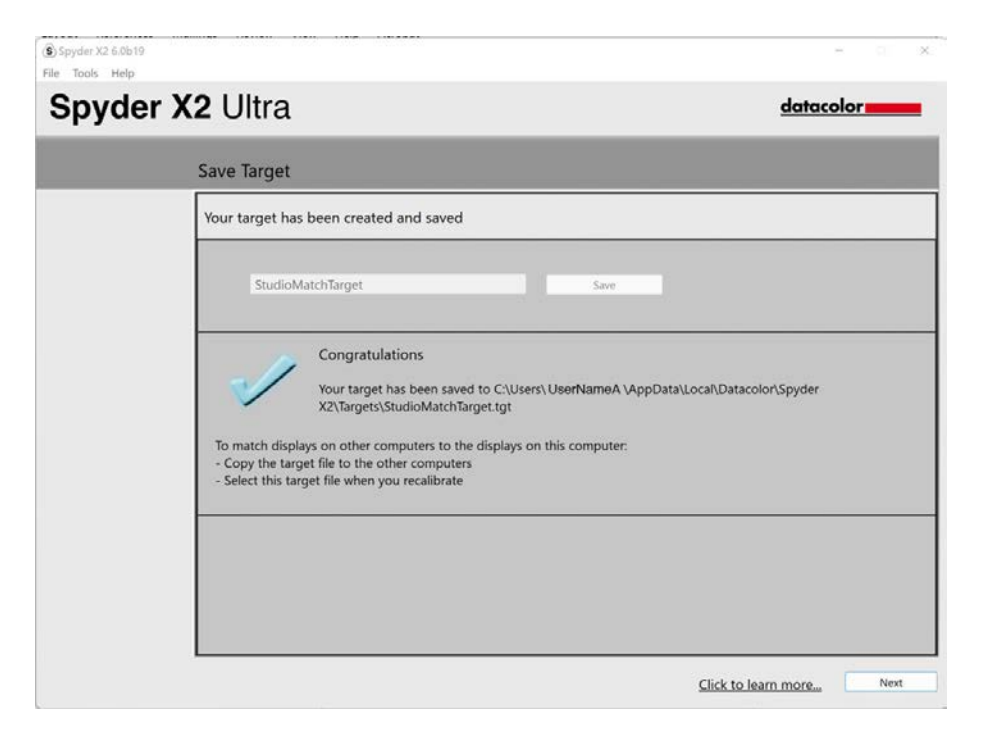

キャリブレーションが開始されます。画面の指示に従って、必要なときにシス テムに接続されている各ディスプレイにセンサーを移動します。

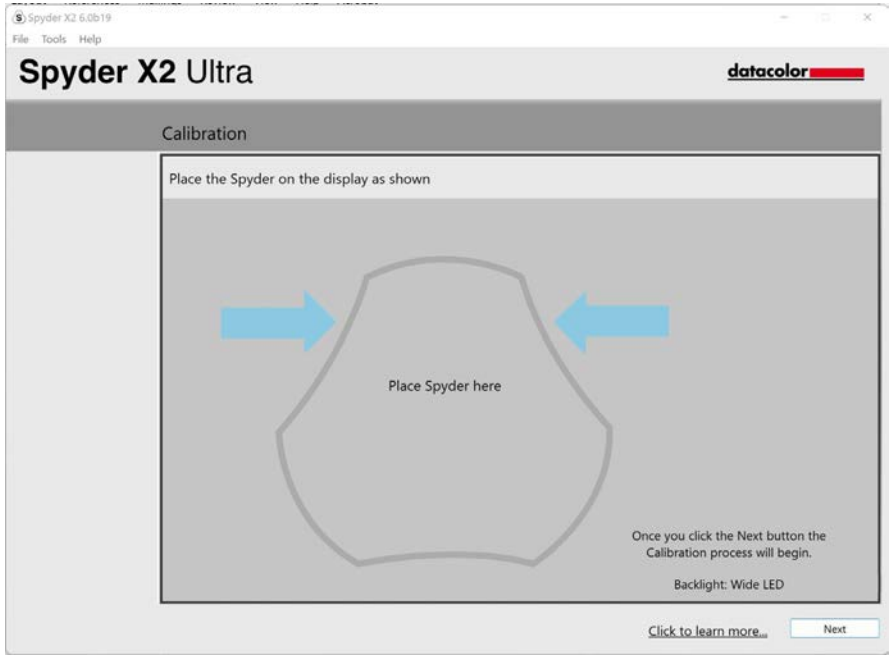

# ディスプレイ解析

お使いのモニターで6つのテストを実施し、モニターの長所と短所を確認することが できます。

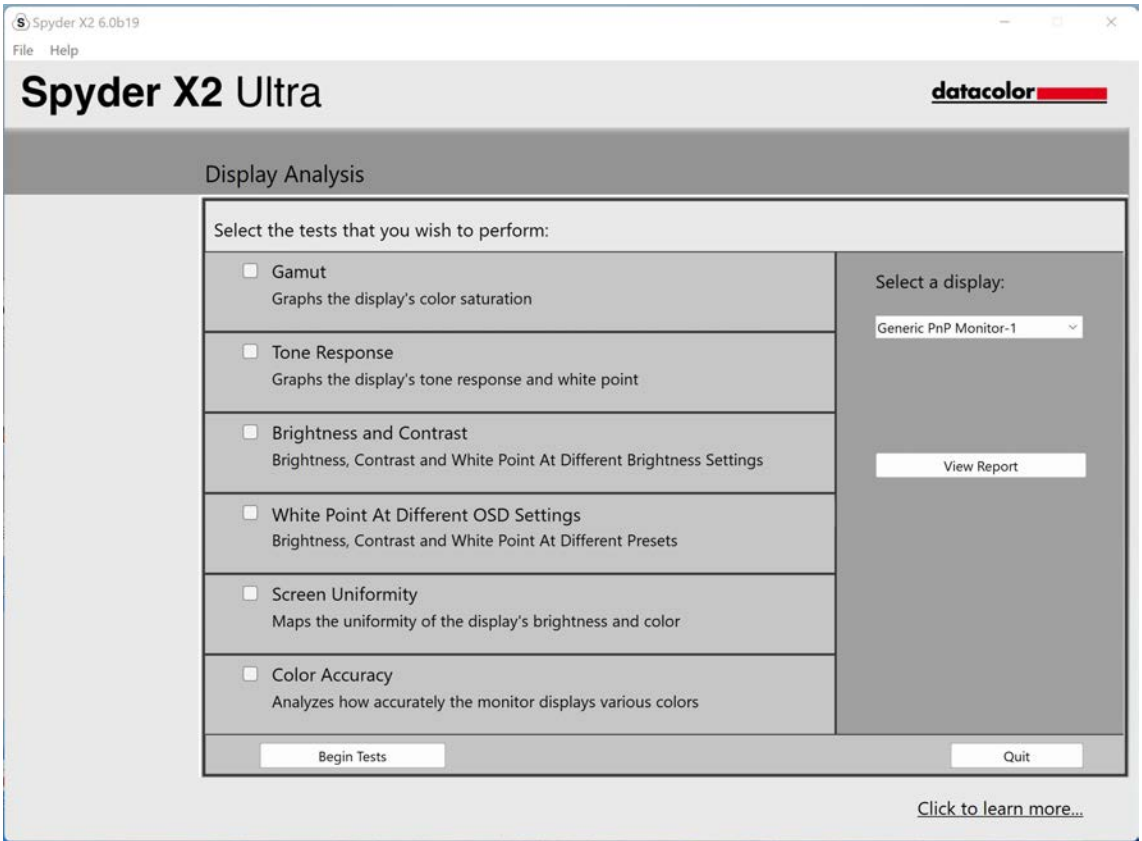

実施するテストを選択し、テスト開始をクリックします。画面の指示に従って、 センサーを配置し、ディスプレイの輝度を変更します。

注:色精度以外のテストは、ディスプレイが未調整の状態でどのように動作するか を示すために、現在のディスプレイプロファイルを無効にして実行されます。

輝度とコントラストのテストを行う場合、最初の部分では、ディスプレイの輝 度を0%に設定します。測定をクリックすると、約10秒後にテストが実行されま す。画面が完全に暗くなり、テストが終了したことがわかりにくいため、10秒 程度待ってから輝度を上げて続行してください。

終了後、レポートを見るを選択すると、選択したすべてのテストの結果が表示され ます。

## ソフトプルーフィング

家庭用プリンター、オンラインや業務用プリンター、特定のモバイル/タブレッ ト端末など、あらゆるプリンターやデバイスでの写真の見え方をシミュレート するツールで、「スクリーンからプリントへ」のマッチングを改善します。

家庭用プリンターをお使いの場合、すでにパソコンにICCプロファイルがインス トールされている場合があります。プリンターのプロファイルが存在せず、自 分で作成したい場合は、弊社のSpyderPRINTという製品の使用をお勧めします。

業務用やオンラインプリントのプロバイダー向けにSoftProofを行いたい場合は、そ のプロバイダーのウェブサイトでICCプリンタプロファイルを検索し、ダウンロード してください。

フォルダの追加またはファイルの追加をクリックして、.tiffまたは.jpegの 画像をソフトプルーフリストに追加します。デバイスからシミュレートする ドロップダウンから、プロファイルを選択します。 プレビューエリアでは、ソフトプルーフリストから選択した画像を、選択した プロファイルを使用してシミュレートします。

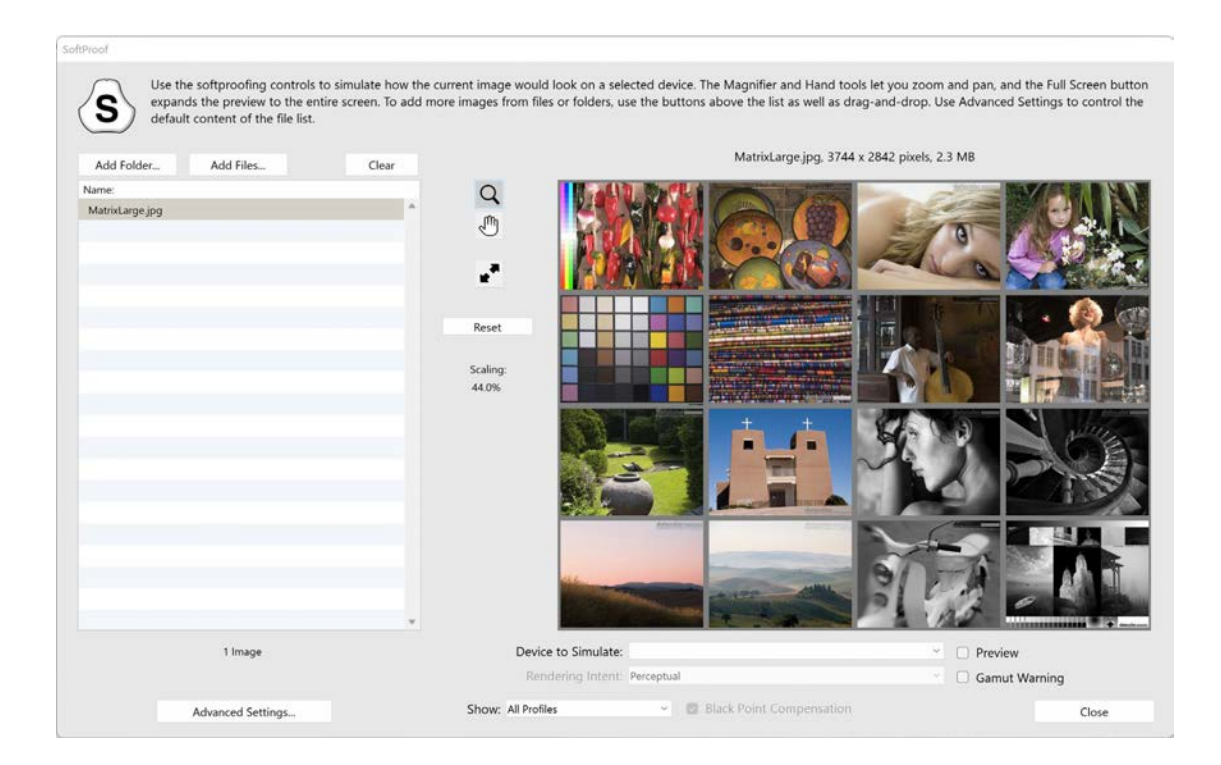

# スパイダー・ユーティリティ

## プロファイル管理ツール

既存のプロファイルのオフ、切り替え、削除、名前の変更を可能にするこのツ ールで、モニタープロファイルの柔軟性と制御を完全に行うことができます。 メニューバー/システムトレイのスパイダー・ユーティリティアイコンをクリックし、 プロファイル管理をクリックします。

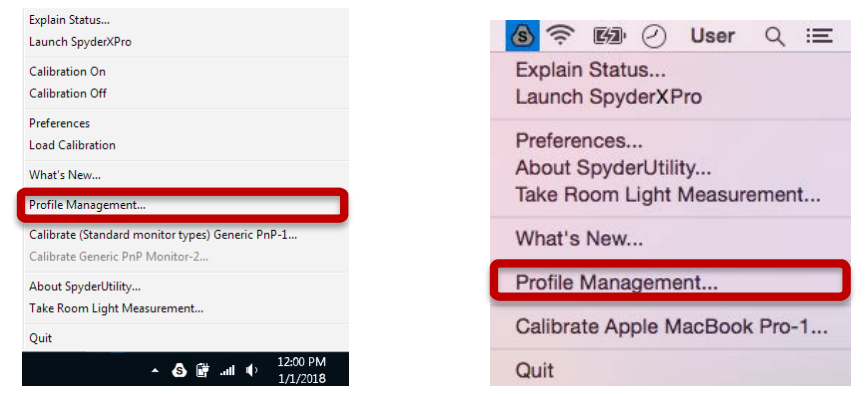

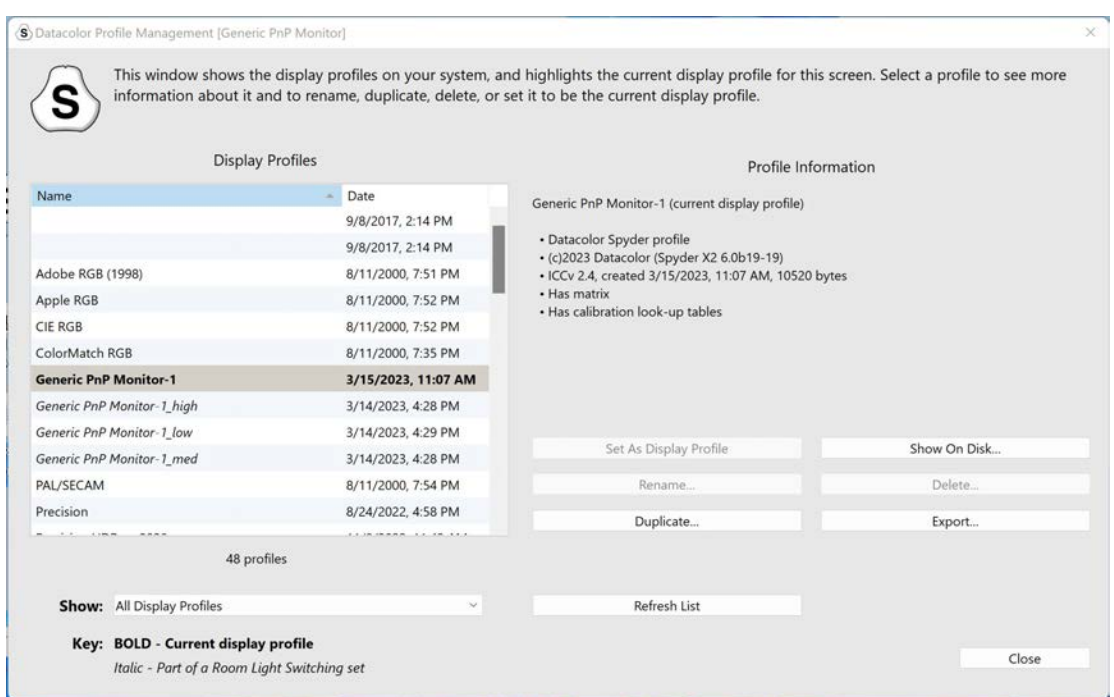

## **1-**キャリブレーションをクリック

また、「1クリックキャリブレーション」を用いて再キャリブレーションを行う ことも可能です。メニューバー/システムトレイのスパイダー・ユーティリティ のアイコンをクリックします。次に、キャリブレーションを行いたいモニター を選択します。通常通り、キャリブレーションを実施します。

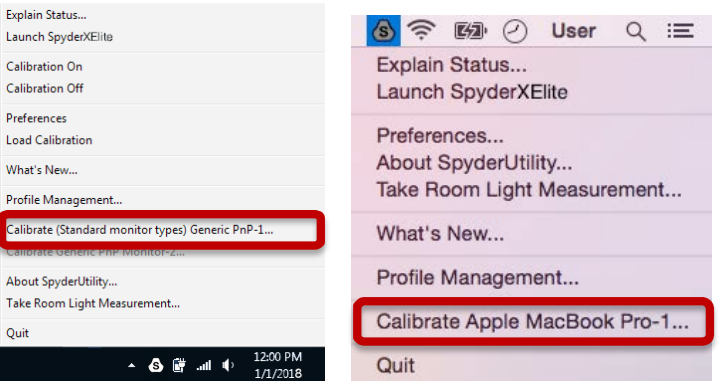

\*\*注:1クリックキャリブレーションは、ソフトウェアでフルキャリブレーションを 完了した場合のみ、そのモニターで使用できます。

## 補足資料

### ツール

#### 曲線

ディスプレイの異なるガンマと白色点の調整パラメータを、グラフィカルな曲 線の形で比較することができます。

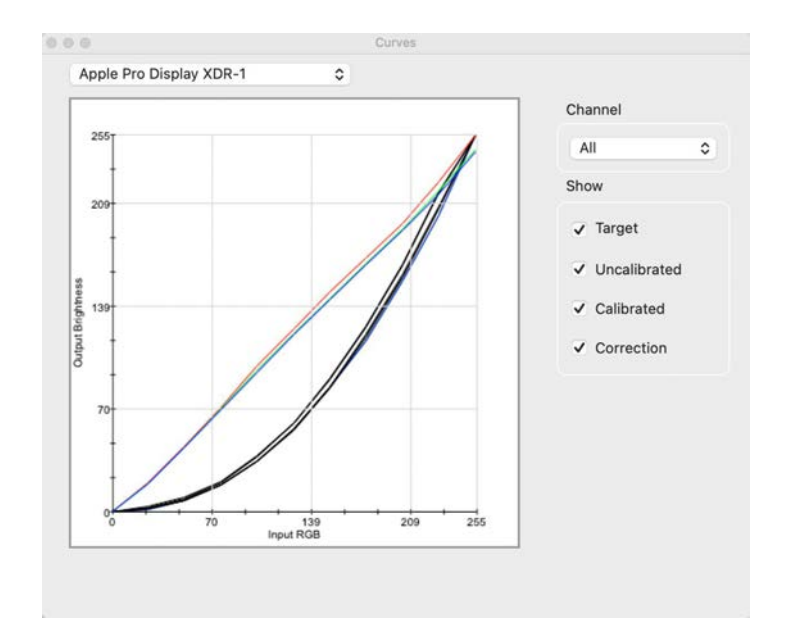

## 情報

選択したディスプレイの現在のキャリブレーションに関する絶対値のレポート を表示します。

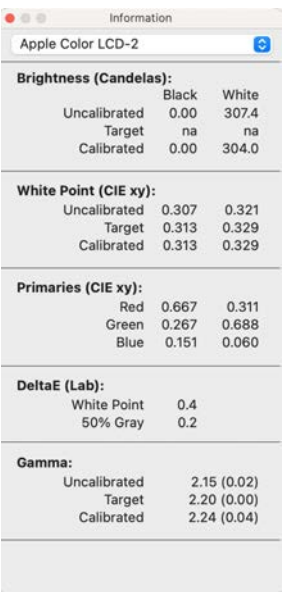

## カラーメーター

Spyder X2を使って、画面上のあらゆるRGBカラーを測定することができます。

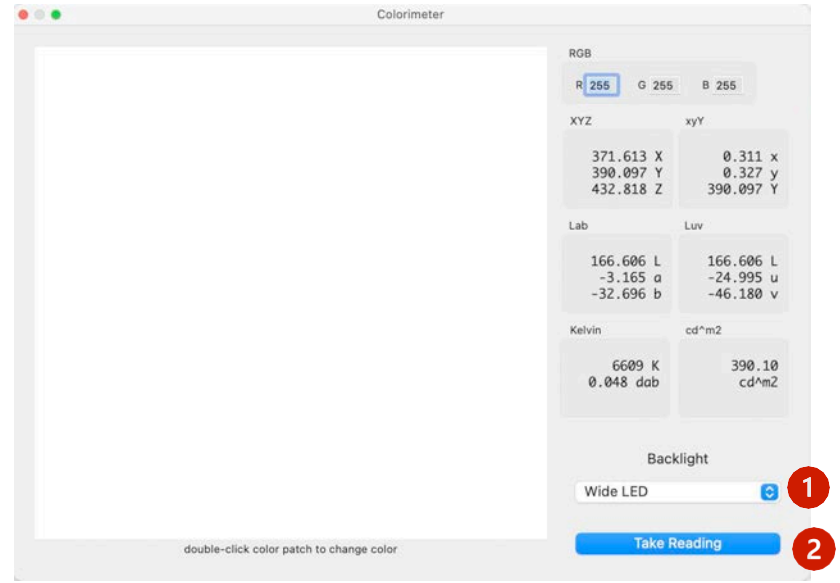

バックライト (1) ポップアップを使用して、測定時に使用するバックライト 設定を選択します。

RGB値を入力した後、Spyder X2をウィンドウ内のカラーパッチ上に配置し、読 み取りを行う (2) を選択します。結果は、異なる座標セットで表示されます。 履歴

一般的には、キャリブレーション設定画面から、輝度の目標設定に合わせてデ ィスプレイの輝度設定を変更することになります。このウィンドウには、ディ スプレイのキャリブレーション中に測定された輝度データが表示されます。

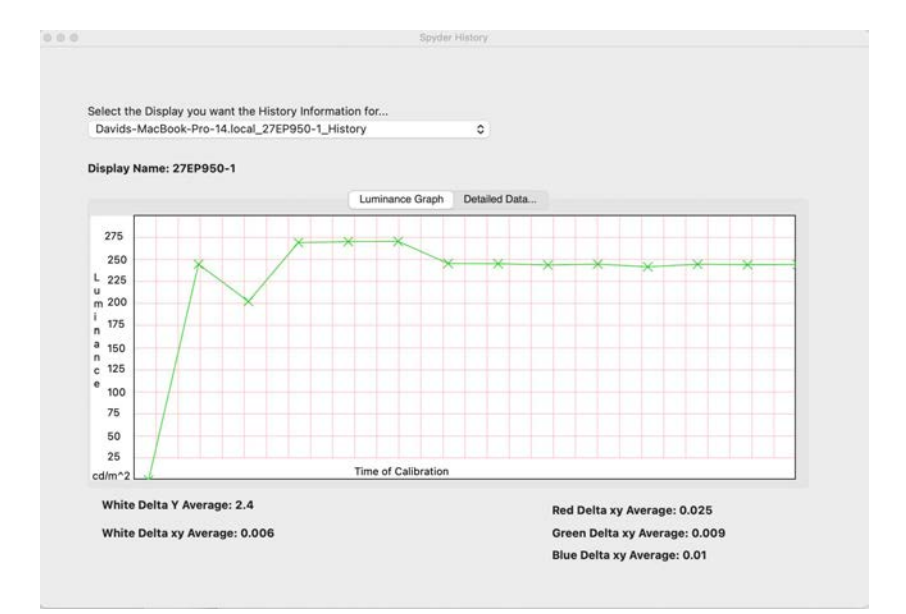

コンピュータのキャリブレーション結果を保存しているディスプレイを切り替 えるには、ドロップダウンを使用します。輝度グラフと詳細データ...を切り 替えて、履歴をグラフや数値で確認することができます。

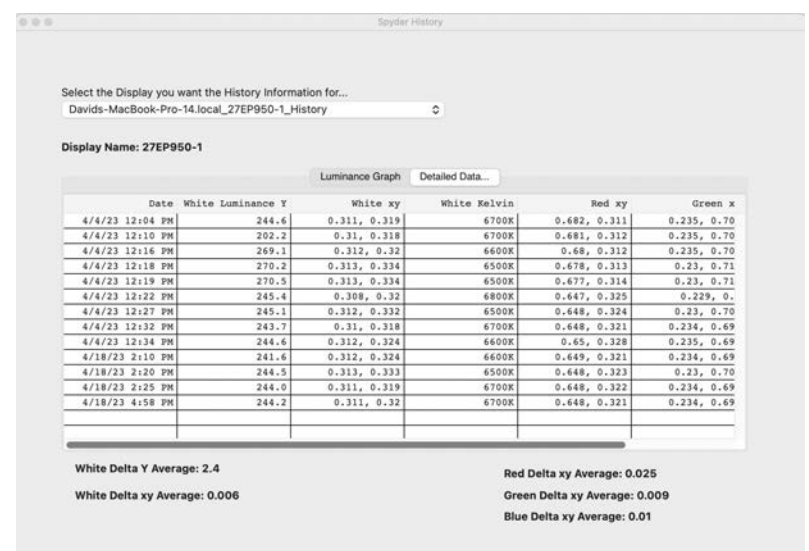

曲線の編集

グラフの下にある矢印 (1) を使ってキャリブレーション曲線を調整し、各コン トロールポイントを変更します。

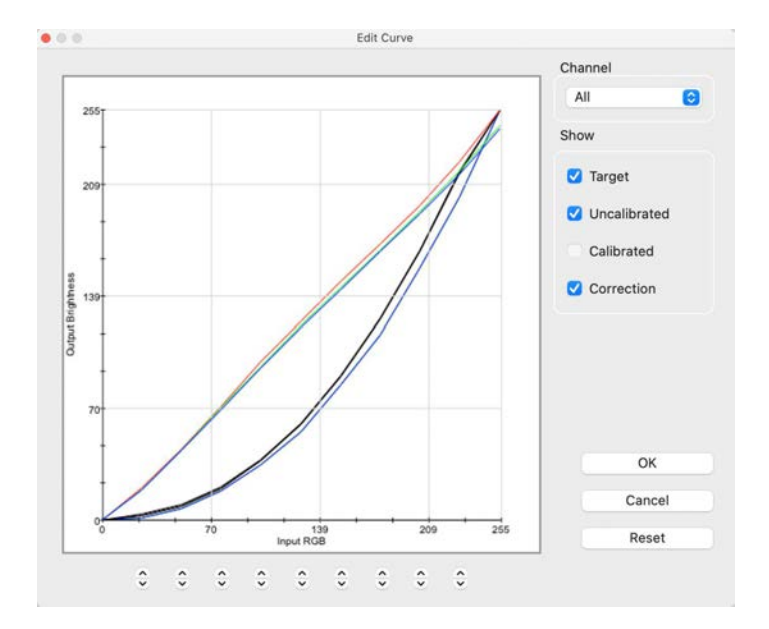

キャリブレーション曲線の形状を調整すると、その効果がキャリブレーションさ れたディスプレイでリアルタイムに確認できます。

OKをクリックすると、結果が目標値 (.tgt) ファイルに保存され、今後ガンマ キャリブレーションの目標値として使用することができます。

### 用語集

#### AdobeRGB

コンピュータ・ディスプレイのデフォルトの色空間。

#### 環境光

ディスプレイ以外の光源から画面表面に到達する光。輝度

スクリーンから放射される光の量。

### キャリブレーション

測定器の正しい値や各読み取り値を測定し、基準との比較によって補正するこ と。

### カンデラ

光度の基本単位。

#### 色温度

白色光の色を測定し、ケルビン (K) で表示します。色温度とは、完全な黒体放 射体がその温度に加熱されたときに発する光の色です。コンピュータのモニタ ーの色温度は、一般的に5000~9300ケルビンです。5000ケルビンは黄白色、 9300ケルビンは青白色、6500ケルビンは昼間の太陽光に相当する標準的な白色 点です。

#### コントラスト

画像と同じ視野内の他の画像の色や輝度の違い。

#### 曲線

ディスプレイの階調応答特性のグラフ。

### ガンマ

画像の輝度値を符号化・復号化するために用いられる非線形演算。

#### 全範囲

あるデバイスで再現/捕捉できる色の完全なセットを指します。

ケルビン

ケルビンスケールとは、絶対零度を起点とした温度の尺度です。

#### 輝度

表面から放出または反射される光の量。

#### NTSC

テレビのデフォルトの色空間。

#### OSD

「オンスクリーンディスプレイ」の略称。

## プロファイル

色の定義やマッチングに使用するデータファイルです。

#### ルームライト

(*環境光を*参照)

#### 彩度

色の濃さ。白との違いの程度で表されます。また、色の鮮やかさ、濃さとも表 現できます。

### sRGB

インターネットにおけるデフォルトの色空間。

## 色調

画像内のパッチの明るさ、輝度、または値:暗い色調はシャドウに対応し、明るい 色調はハイライトエリアに対応します。 ホワイトポイント

(色温度を参照)

Spyder X2 ソフトウェア バージョン6.0 31

## よくあるご質問

- **1.** キャリブレーションとはどういう意味ですか? 測定器の正しい値や各読み取り値を測定し、基準との比較によって補正 することです。
- **2.** プロファイルとは何ですか?

物理的なデバイス (スキャナ、モニタ、プリンタなど) の色動作を記述 したデータファイル、または抽象的な色空間 (Adobe RGBやColorMatch RGBなど) の色をデバイスに依存しない色モデル (CIE LABやCIE XYZな ど) の観点から定義したものです。カラーマネジメントシステムで、色 の定義とマッチングに使用さ れます。

**3.** 曲線ウィンドウとは何ですか?

曲線ウィンドウはモニターシステムの階調応答特性をグラフィカルに表示す ることができます。これには、モニターのデフォルト動作、望ましい動作、 実際の動作の表現が含まれます。

**4.** 色温度とはどういう意味ですか?

色温度とは白色光の色の測定値で、ケルビンという単位で表されます。 (ケルビンスケールとは、絶対零度を起点とした温度の尺度です。) 色 温度は、完全な黒体放射体がその温度まで加熱されたときに発する光の 色です。コンピュータのモニターの色温度は、一般的に5000~9300ケル ビンです。5000ケルビンは黄白色、9300ケルビンは青白色、6500ケルビ ンは昼間の太陽光に相当する標準的な白色点です。

## **5.** ネイティブホワイトポイントとは何ですか? ネイティブ白色点とは、ソフトウェアによるキャリブレーションを適用 していない状態で、モニターのハードウェアが示す色温度のことです。 モニターによっては、フロントパネルのコントロールで調整できるもの もありますが、ソフトウェアによる調整でしか修正ができない固定され たものもあります。

**6.** 環境光とは何ですか?

投影装置以外のあらゆる光源からスクリーン面に到達する光。環境光の量は、 画面のコントラストや解像度に影響します。

**7.** ソフトウェアのアップデートを受け取るにはどうすればよいですか? データカラーは、常にソフトウェアの改善とアップグレードに取り組ん でいます。これらのアップデートは、当社ウェブサイトの「ソフトウェ アアップグレード」セクションに掲載され、お客様は無料でダウンロー

ドすることができます。お客様がデータカラーのアップデートを正常に インストールするために必要なものは、シリアルナンバーのみです。

#### **8.** ソフトウェアのシリアルナンバーはどこにありますか?

シリアルナンバーは、アプリケーションに応じて17桁または18桁の長さ になります。シリアルナンバーは箱の内側、ハードウェアデバイスの下 にあります。ハードウェアのシリアルナンバーと混同しないようにご注 意ください。

## **9.** キャリブレーション後のモニターが同じに見えないのはなぜですか? 2台のモニターを並べて目視で観察しても、決して一致するようには見え ません。同じメーカーの同モデル、同機種であっても、2つのディスプレ イを並べてみると微妙に違うことがわかりますが、それぞれを別々に見 てみるとごくわずかな違いにしかなりません。

CRTモニターと液晶モニターを比較すると、ディスプレイ技術の本質的な 違いから、成果はかなり出にくくなります。CRTとLCDを並べて比較する と、LCDの方が常に「明るい」「ハイコントラスト」と認識されます。こ れは、ガンマとホワイトポイントが同じになるようにキャリブレーショ ンした場合でも、LCDのピーク輝度がCRTの約2倍であることが理由です。

状況をさらに難しくするのは、人の視覚野の色認識 (別名:人間の色覚) によって、ある種類の違いが別の種類の違いであるかのように認識され ることがあることです。同じ色で輝度が異なる2つのサンプルは、色も異 なると認識されます。

このため、CRTとLCDを同じガンマとホワイトポイントにキャリブレーシ ョンして隣り合わせた場合、LCDの方が2倍明るいため、同じ色度を記録 した機器でも色味が異なって見えるというわけです。

人間の視覚システムには、「適応」と呼ばれるもう一つの強力な機能が あります。例えば、白熱灯の部屋から蛍光灯の部屋に移動すると、最初 は白いものが青っぽく見え、元の明るさよりも明るく感じることがあり ます。しかし、数分後には、視覚系が新しい環境に「適応」し、「適応」 した知覚は、白い物体は単に白いだけという認識になります。

視覚適応のおかげで、CRTとLCDのような2つの異なる技術を使っても、 同じ画像ファイルを同じような認識で見ることができます。しかし、異 なる2つのモニターを並べて同時に見た場合、視覚系は両方に同時に適 応することはできません。

人間の視覚が持つ非常に繊細な「比較」機能により、両者は常に (色、 輝度、コントラストが)異なって見えるのです。

したがって、2台のモニターを並べて比較することは、それぞれのモニタ ーを個別に使用して同様の結果を得られるかどうかを判断するための合 理的な指標とはなりません。それぞれのモニターを別の部屋に置き、同 じ画像ファイル (同じソフトウェアを使用) を表示させるのが良いテス ト方法です。その後、視覚的な適応のために時間をかけて、モニター1の 画像を見ます。

次に、モニター2に移り、再び視覚的な適応のための時間を設けます。

このようなテストでは、閲覧する画像ファイルに色空間を正確に定義す るICCプロファイルが埋め込まれているかどうかを確認することが重要に なります。また、フォトショップのカラー設定が埋め込みカラープロフ ァイルを使用するように設定されていること、各モニターが正しくキャ リブレーション、プロファイル設定され、そのプロファイルが現在のモ ニタープロファイルとして設定されていることが必要です。

**10.**データカラーのテクニカルサポートポリシーについて教えてください。 データカラーでは、追加料金なしでテクニカルサポートを提供しています。 ご不明な点がございましたら、サポートサイトをご覧ください: support.datacolor.com